## **使用するツールのインストール**

本講座では、開発用のツールとして Visual Studio Code と Python 本体を、コンパイル環境として VisualStudio の C++コンパイラーか、Xcode を、ブラウザーとして Google Chrome を想定していま す。

マシンとして、64Bit 環境であること、メモリが 16GB 以上搭載されていること(8GB 以上でも動くと は思います)、ある程度の SSD 容量があることを前提とします。32Bit 環境では動作しません。

Visual Studio Code をインストールされていない場合は以下の手順に従い、お使いの PC にインストー ルを行ってください。また、Visual Studio Code は拡張機能を入れることによって、使い勝手や機能の 向上を図ることができるようになっています。本講座でも拡張機能で提供されている機能を利用する ため、いくつかの拡張機能のインストールもお願いします。

なお、本講座で利用するツールは、全て無料で利用できます。

# **1.Visual Studio Code のインストール**

### **1-1.Visual Studio Code のダウンロード**

[Visual Studio Code - Code Editing. Redefined](https://code.visualstudio.com/)(<https://code.visualstudio.com/>) にアクセスします。

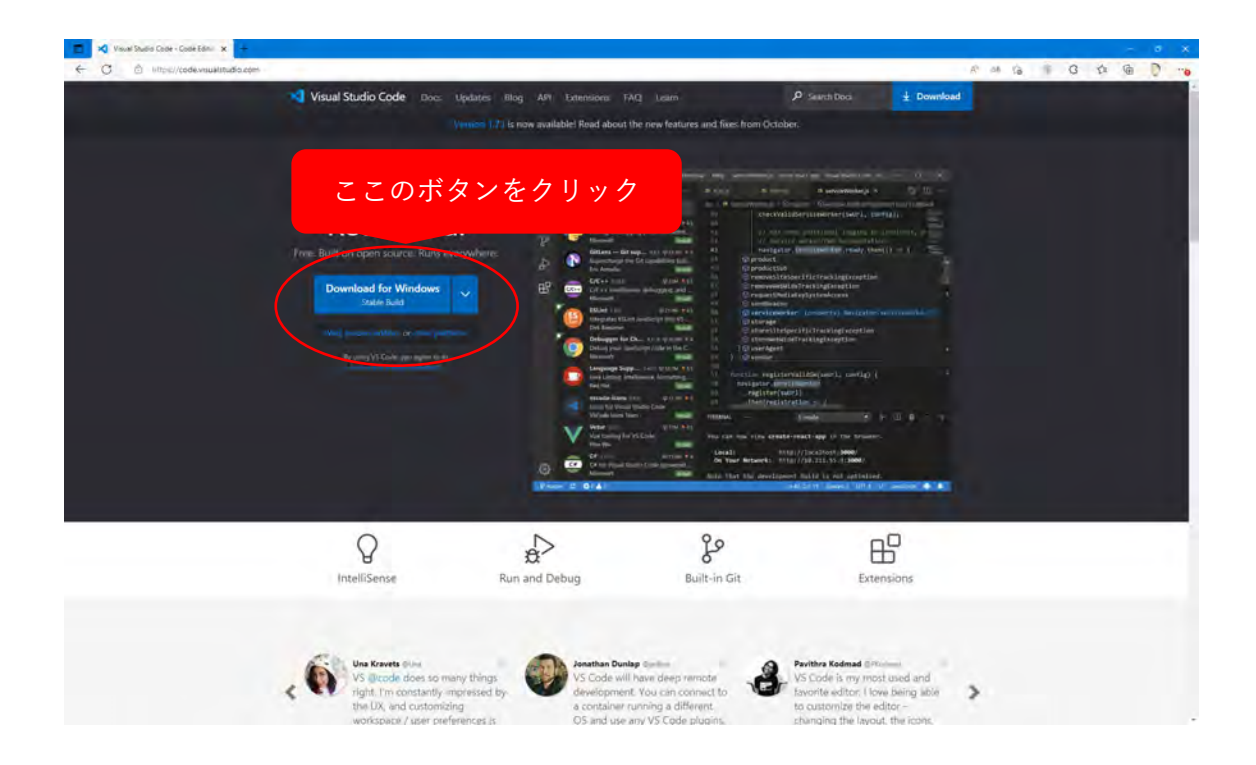

利用している OS に応じてダウンロードするべきボタンが変化しますが、もし自動的に変化するボタン がお使いの OS と異なる場合はプルダウンから切り替えてください。 バージョンは最新版を利用してください。

インストール方法は Windows 環境と mac 環境で異なります。お使いの環境に合わせた方を確認してく ださい。

### **1-2.ダウンロード完了後のインストール(Windows 環境)**

ブラウザーでダウンロードが終わったらダウンロードされたファイルをダブルクリックしてインスト ールを行います。

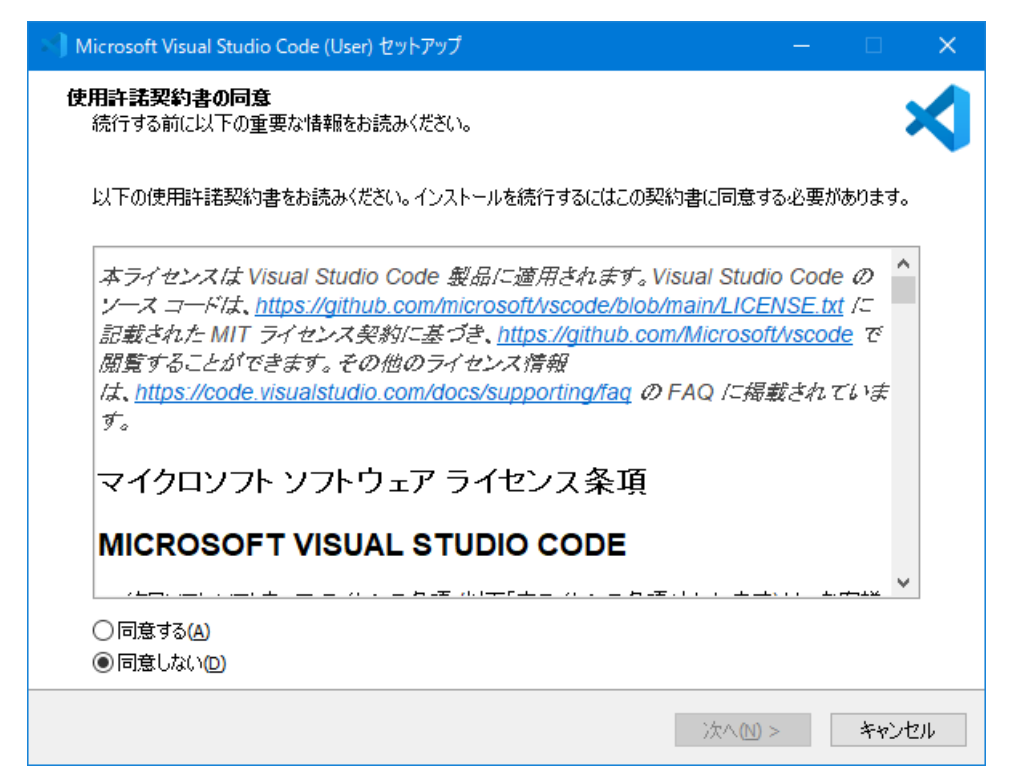

ライセンスへの同意が必要なため、読んだ上で「同意する」にチェックを入れて「次へ」

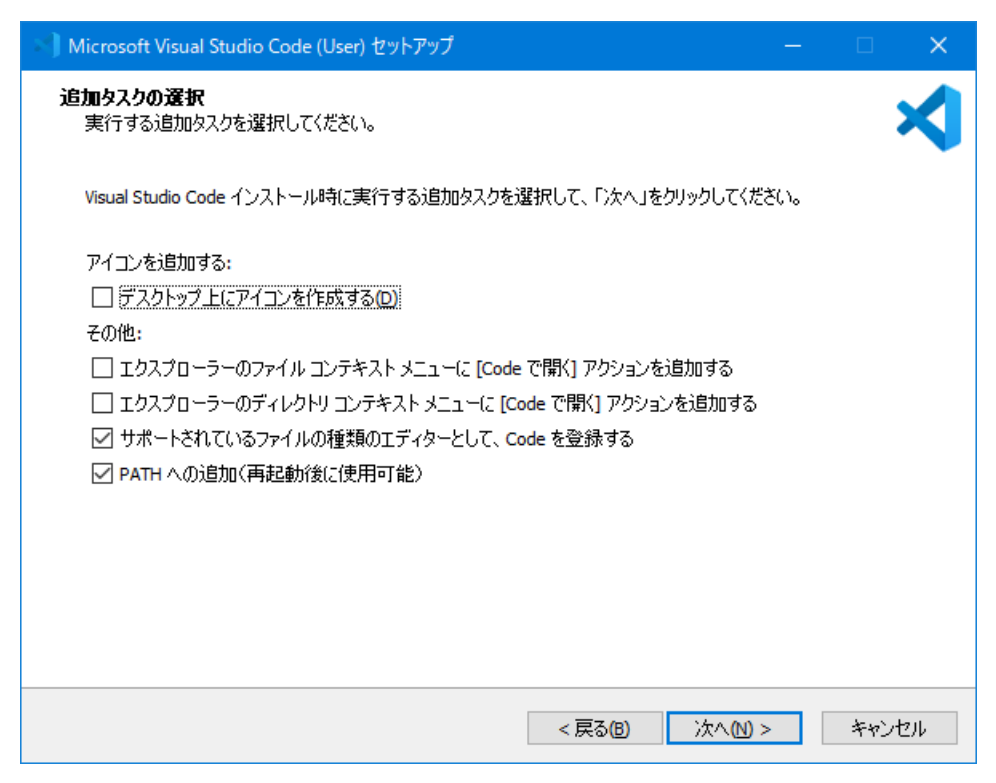

途中で「追加タスクの選択」が表示されます。

デフォルトのままで問題ありませんが、必要に応じてチェックを付ける、外すなどしてください。

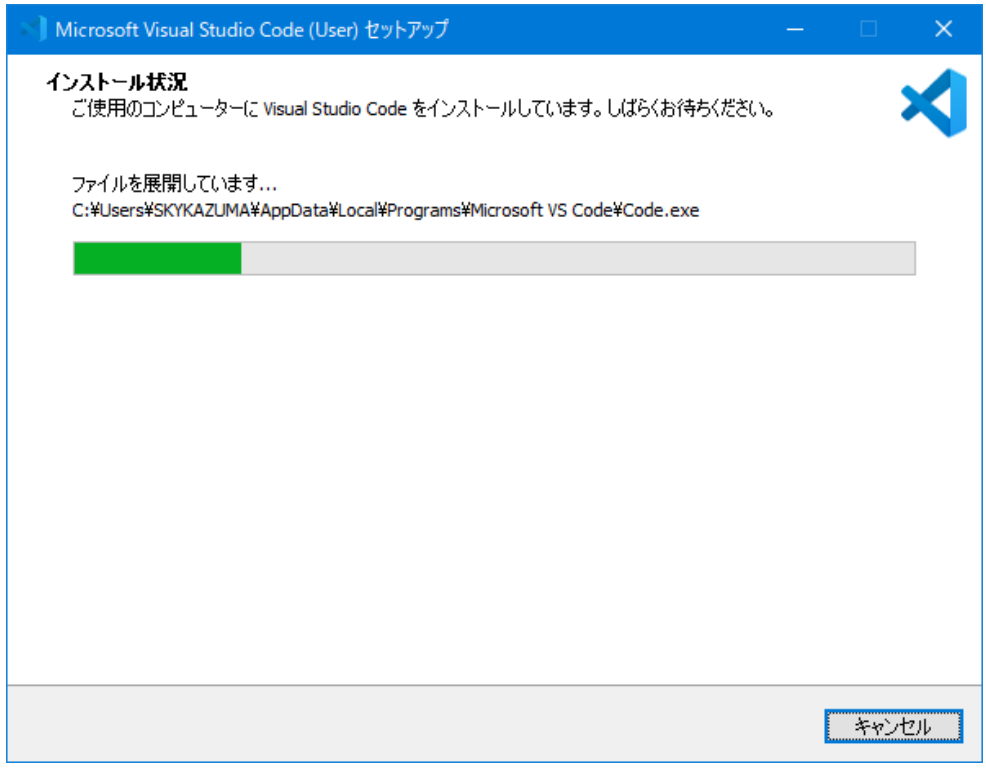

後は通常通りインストールが進みます。

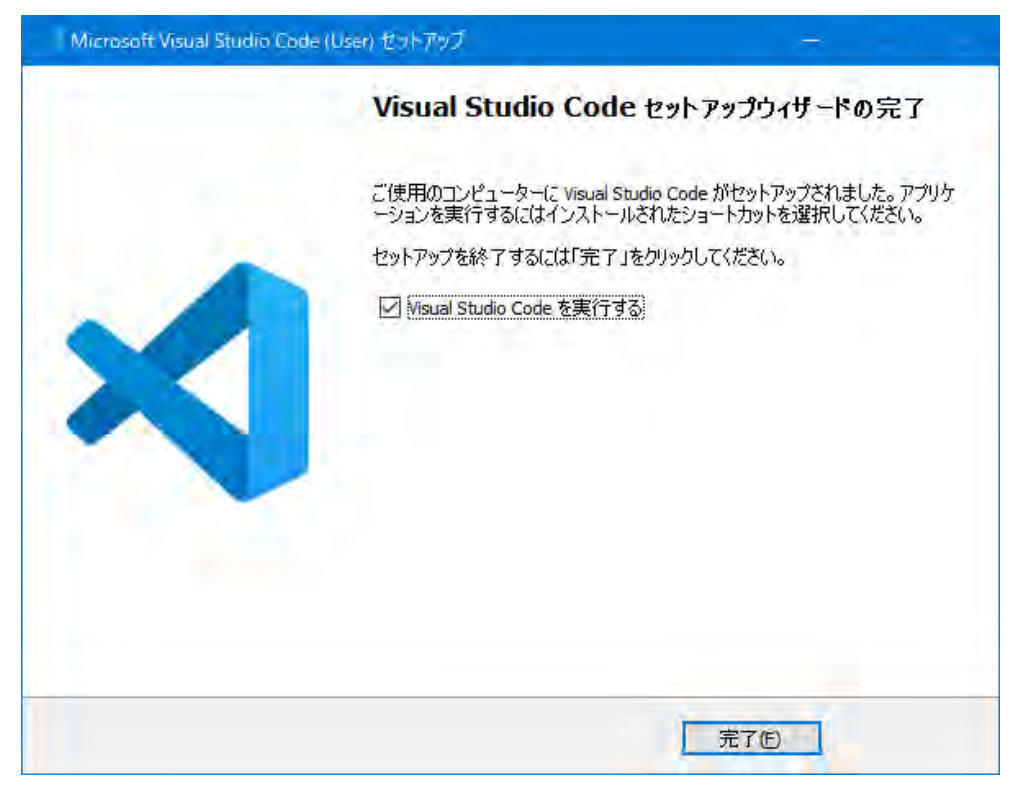

インストールが完了したら、この画面が表示されます。

「Visual Studio Code を実行する」にチェックが入っていますが、そのままチェックを入れておいて 「完了」を押せば、Visual Studio Code が起動します。

## **1-2.ダウンロード完了後のインストール(mac 環境)**

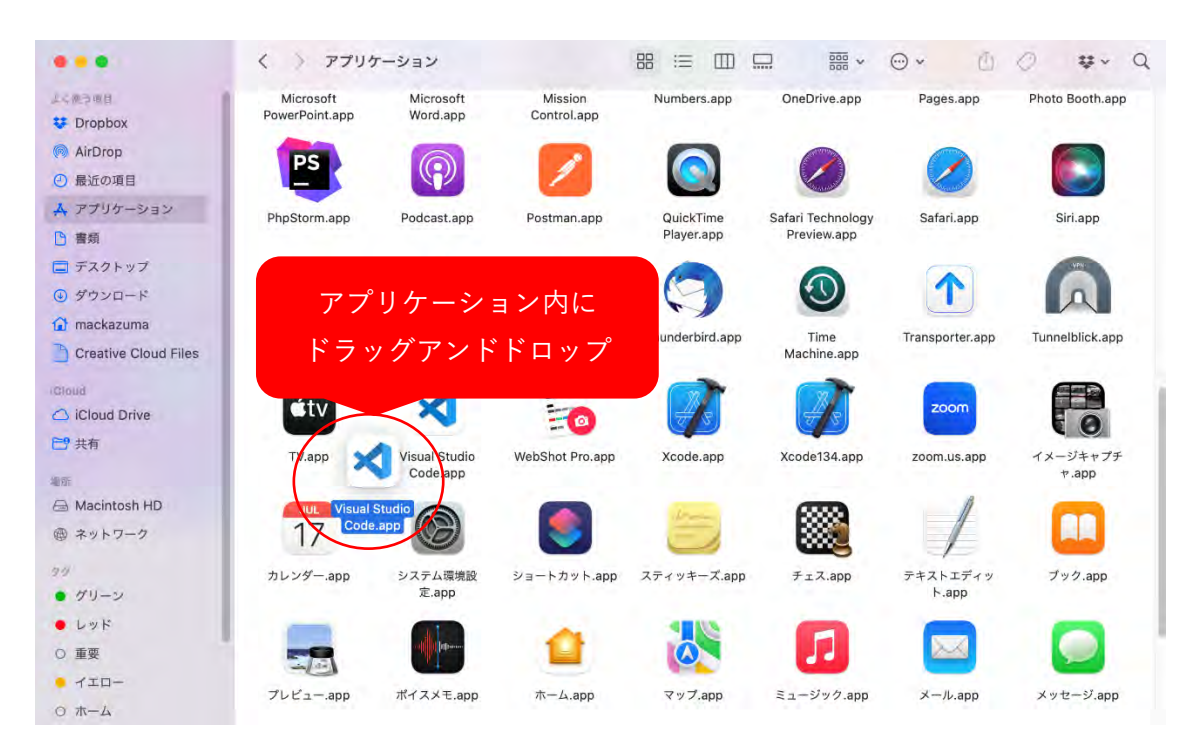

「ダウンロード」フォルダーに「Visual Studio Code」が展開されていたら、「Finder」→「アプリケ ーション」も表示し、そこの中にドラッグアンドドロップします。ファイルがコピーされたらインス トール完了です。「Visual Studio Code」をダブルクリックして起動します。

## **1-3.Visual Studio Code 自体の設定**

起動直後の画面では設定を行います。画面の表示スタイルの選択をします。

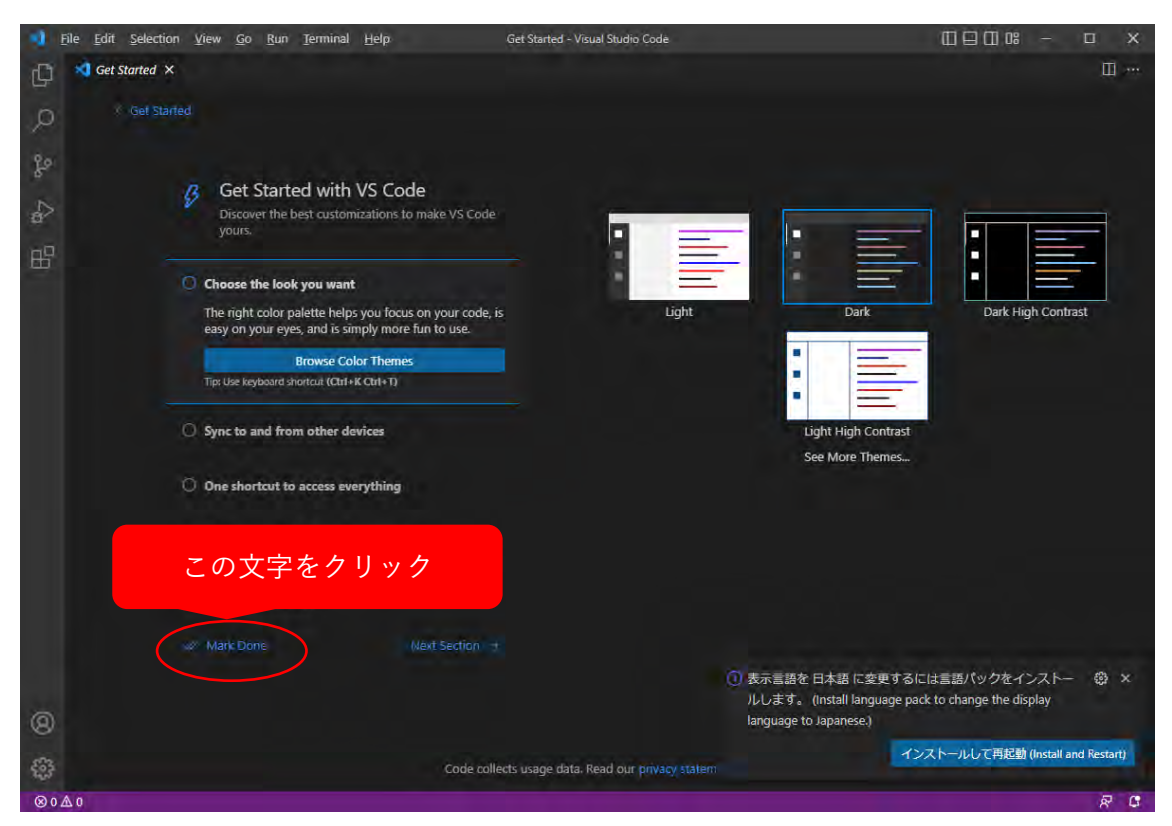

デフォルトでは Dark が選択されていますが、見やすいものを選択すると良いでしょう。また、標準で 搭載されている見た目以外にも拡張機能で見た目はさまざま提供されているため、自分にあっている ものを探して利用しても良いでしょう。

後はデフォルト設定のまま利用することにします。「Mark Done」という文字をクリックします。必要 に応じて後から設定変更は可能です。フォントを変えたり、文字サイズを変えたり自分の使いやすい ように設定は変えてみてください。(日本語化したあと)「ファイル」→「ユーザー設定」→「設定」 (mac の場合「Code」→「基本設定」)から変更できます。

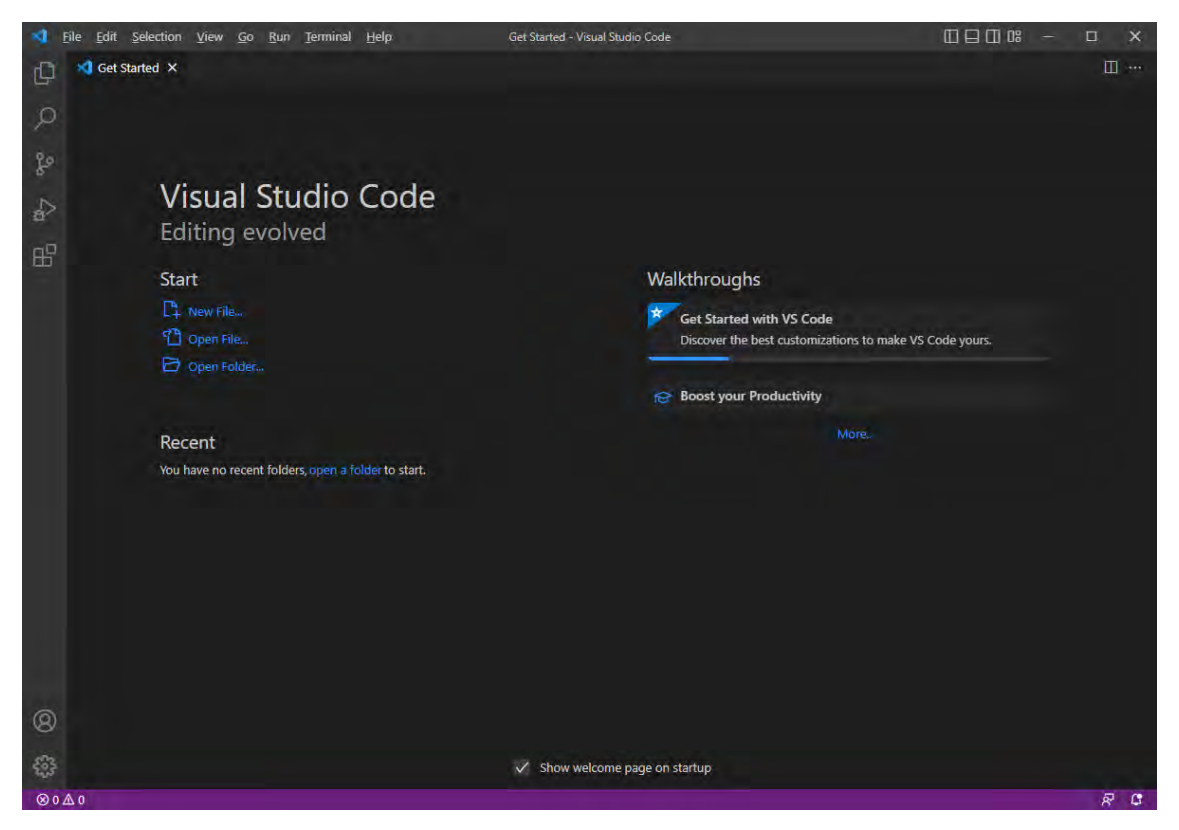

この画面が表示されれば設定は完了しています。

## **1-4.日本語化と拡張機能のインストール**

まだこの段階では英語表記のままになっています。このままでももちろん通常通り利用できますが、 日本語の方が使いやすい場面も多いでしょう。日本語の言語拡張機能を入れることで、日本語化する ことができます。拡張機能は画面左下にあるボタンから管理をしますが、今回はブラウザー経由で拡 張機能をインストールします。

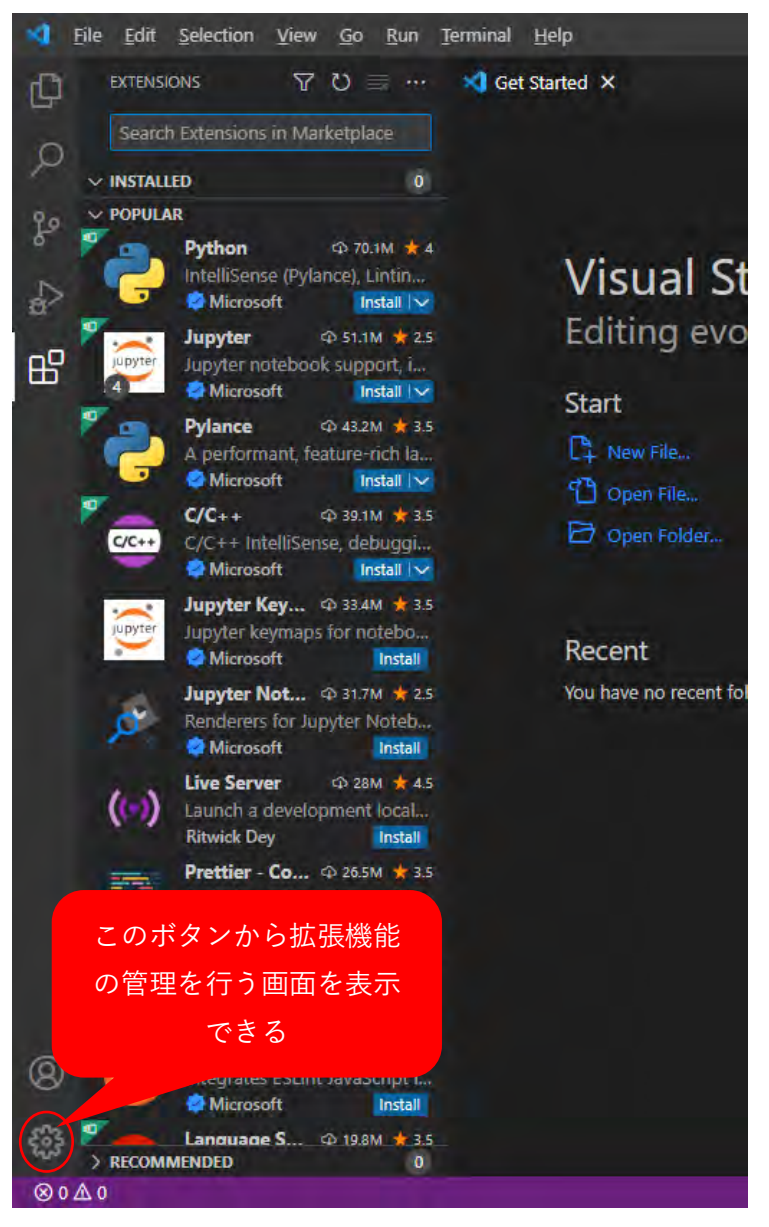

ブラウザーで以下の URL を開きます。

<https://marketplace.visualstudio.com/items?itemName=MS-CEINTL.vscode-language-pack-ja>

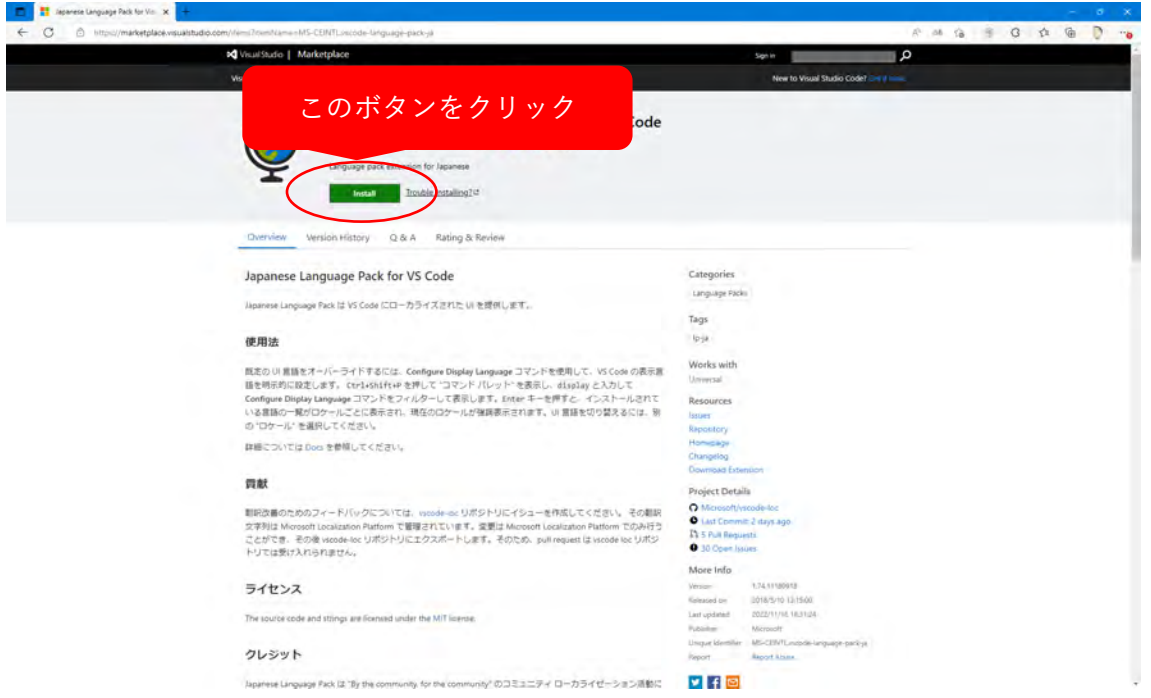

Japanese Language Pack for Visual Studio Code という拡張機能について説明されているページが表 示されます。この画面から拡張機能のインストールが可能です。 上部にある、「Install」ボタンを押します。

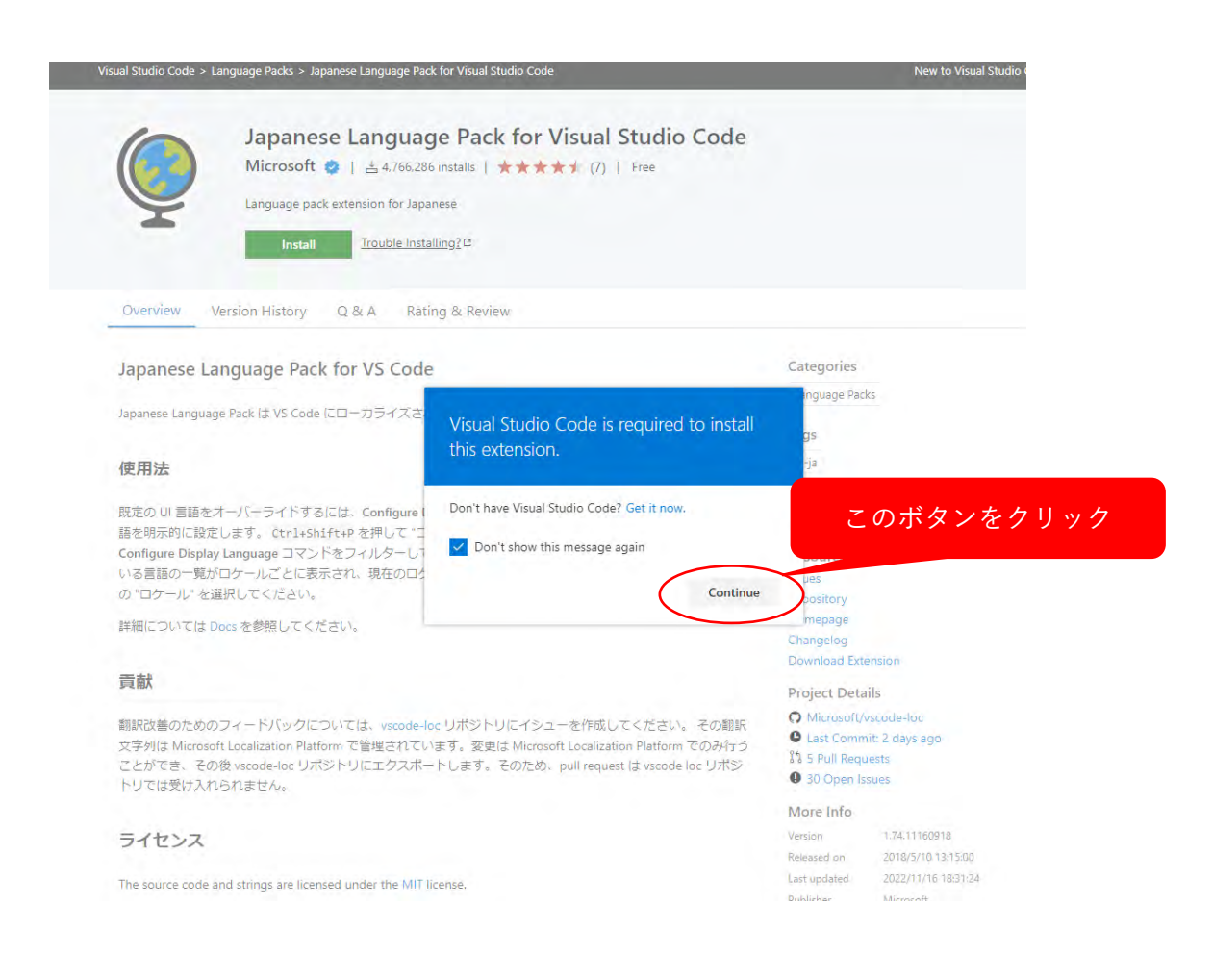

インストールしても良いか尋ねるダイアログが表示されるので、「Continue」をクリックします。

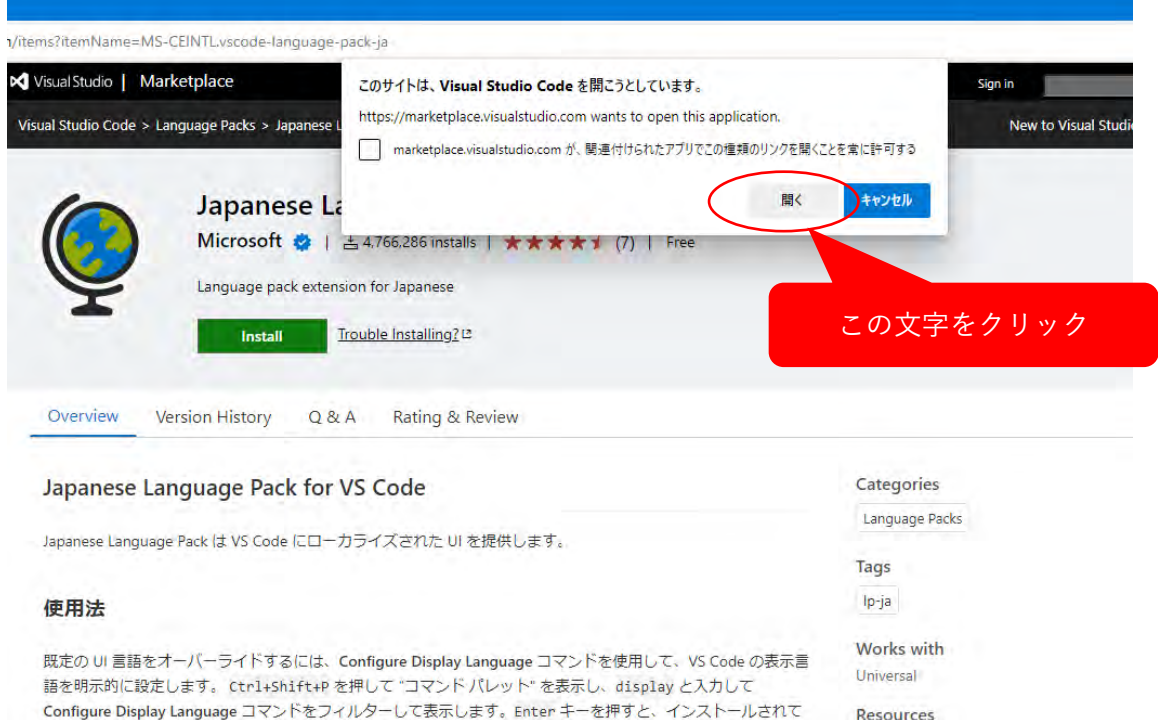

ブラウザーから Visual Studio Code を起動して良いか尋ねるアラートが出るので、「開く」(Safari な ど mac 環境では「許可」)を選択すると、

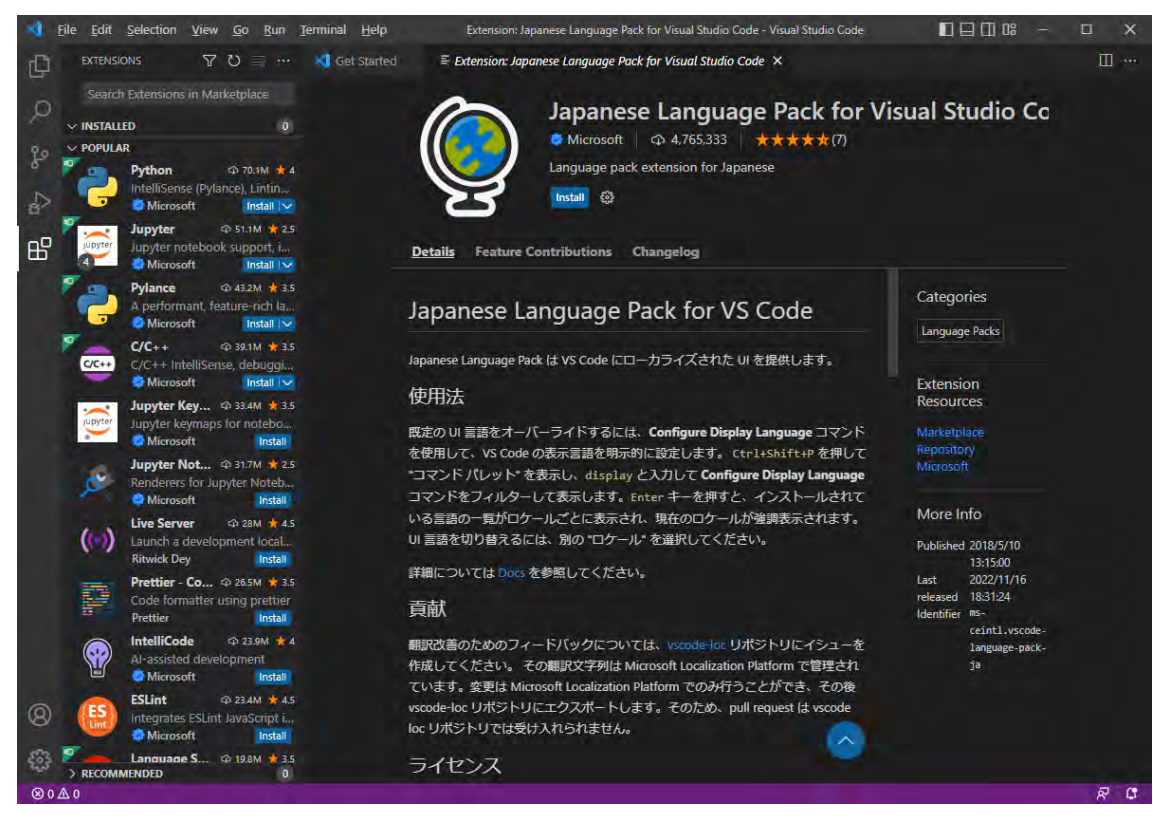

Visual Studio Code の画面が開いて、拡張機能のインストールが始まります。

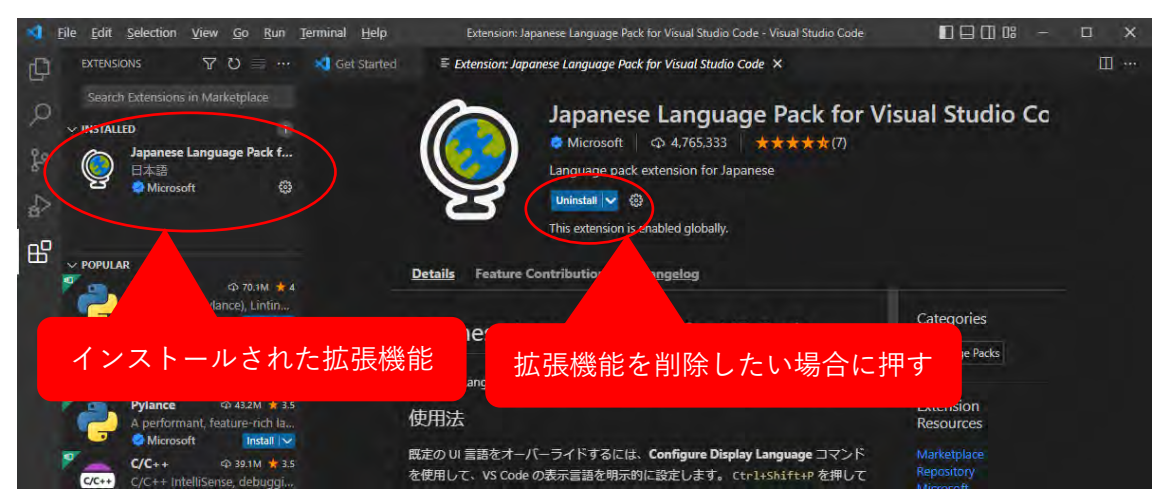

インストールが終わると、サイドメニューの「INSTALLED」に追加されます。また、画面では 「Uninstall」ボタンが表示されます。拡張機能はアンインストールも比較的容易です。(日本語化済み だと)「インストール済み」にインストールされた拡張機能が一覧で表示されます。クリックすると右 側画面にその詳細が表示され、上部に(日本語化済みだと)「アンインストール」ボタンがあるので、 それをクリックすればアンインストールされます。

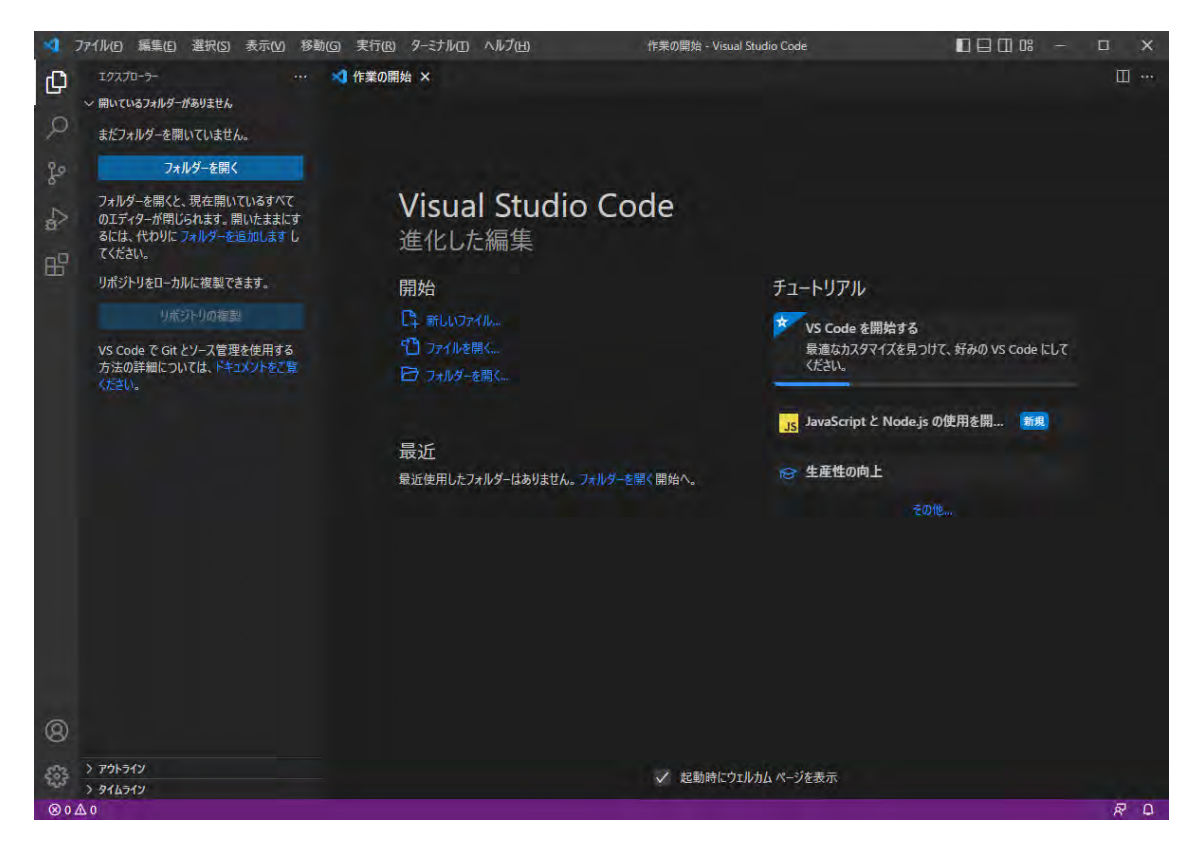

日本語化拡張機能は Visual Studio Code を再起動しないと反映されないタイプの拡張機能です。拡張 機能によっては、インストールすれば直ぐ使えるものと再起動しないと使えないものがあります。 画面上に表示されるので、指示に従い再起動すると、日本語化された画面が表示されます。

後は同様の方法で、拡張機能をインストールしていきます。特に順番は関係無いので、飛ばしてしま

っても後からインストールすれば問題ありません。

#### python

<https://marketplace.visualstudio.com/items?itemName=ms-python.python>

pylance

<https://marketplace.visualstudio.com/items?itemName=ms-python.vscode-pylance>

#### Python Indent

<https://marketplace.visualstudio.com/items?itemName=KevinRose.vsc-python-indent>

ブラウザーからインストールする以外にも拡張機能パネルの上部にインストールしたい拡張機能名を 記述して検索すれば下部に表示され、インストールを行うことができます。 また、(日本語化済みでは)「推奨」には、オススメの拡張機能が表示されますが、本講座では使用し ません。

Visual Studio Code はアップデートが盛んなソフトウェアで、ほぼ毎月アップデートが行われていま す。拡張機能も時折アップデートされます。通常は起動時に自動的にアップデートされますが、手動 でアップデートしたい場合は、「ヘルプ」(mac では「Code」)から更新できます。

# 2.Python のインストール

## 注意

既にお使いの環境に Anaconda や JupyterLab などがインストールされていた場合、上記の Python の インストールにより Anaconda 環境や JupyterLab が正常に動作しなくなる可能性があります。 また本講座は Python のみを利用します。Anaconda などの環境とはやり方が異なる可能性があるほか、 Anaconda 等別環境でのやり方は説明できませんので、ご注意ください。

また、Anaconda や JupyterLab を使われた場合、正常に動作しない可能性があります。

# **Python のダウンロードとインストール**

#### <https://www.python.org/>

の Download から Python 本体をダウンロードします。使っている環境や OS に応じて自動的に選択さ れるので、そのまま保存して、インストールを実行してください。画面とバージョンが異なることが ありますが、最新版を利用していただければ OK です。

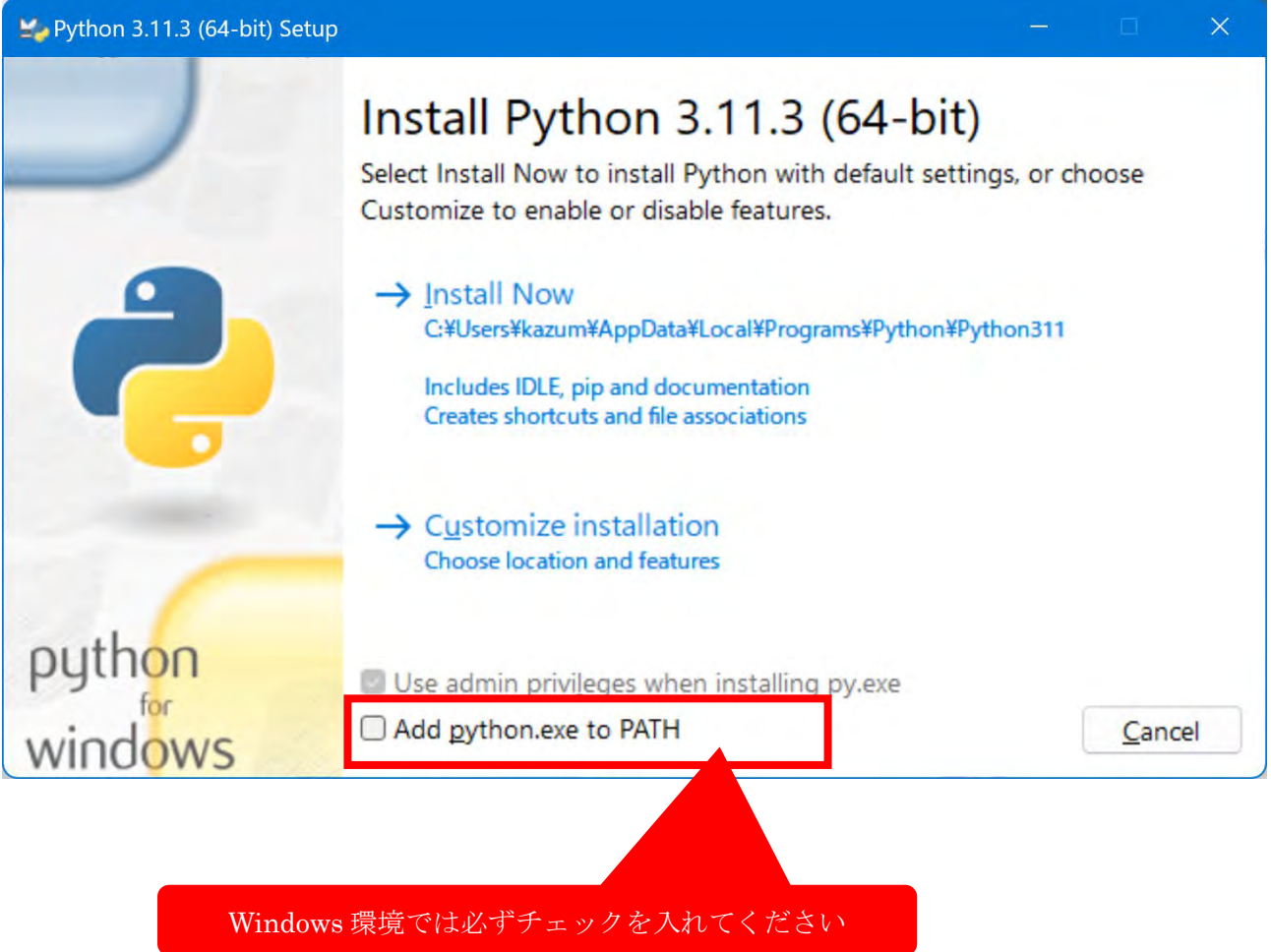

Windows 環境では、「Add python.exe to PATH」にチェックを入れてください。「Install Now」をクリ ックしてインストールします。

mac 環境の場合は、特にそのまま変更無しでインストールすれば完了です。

## 3.ELYZA モデルのダウンロード

今回は Facebook が公開している Llama2 に対して、ELYZA 社が日本語対応をしたモデルを公開してい るため、こちらを利用します。

ELYZA はパラメータ量の違いで、サイズや動作に影響がありますが、今回は一番パラメータ数の少な いモデルを利用します。

以下の 2つのモデルをダウンロードしておいてください。どちらもファイルサイズが巨大です。保存場 所は分かりやすいところであれば、どこでも OK です。

<https://huggingface.co/mmnga/ELYZA-japanese-Llama-2-7b-fast-instruct-gguf/tree/main> の一番下にある、

ELYZA-japanese-Llama-2-7b-fast-instruct-q8\_0.gguf(7.27GB)

のところにある下向き矢印のボタンをクリックしてダウンロードします。

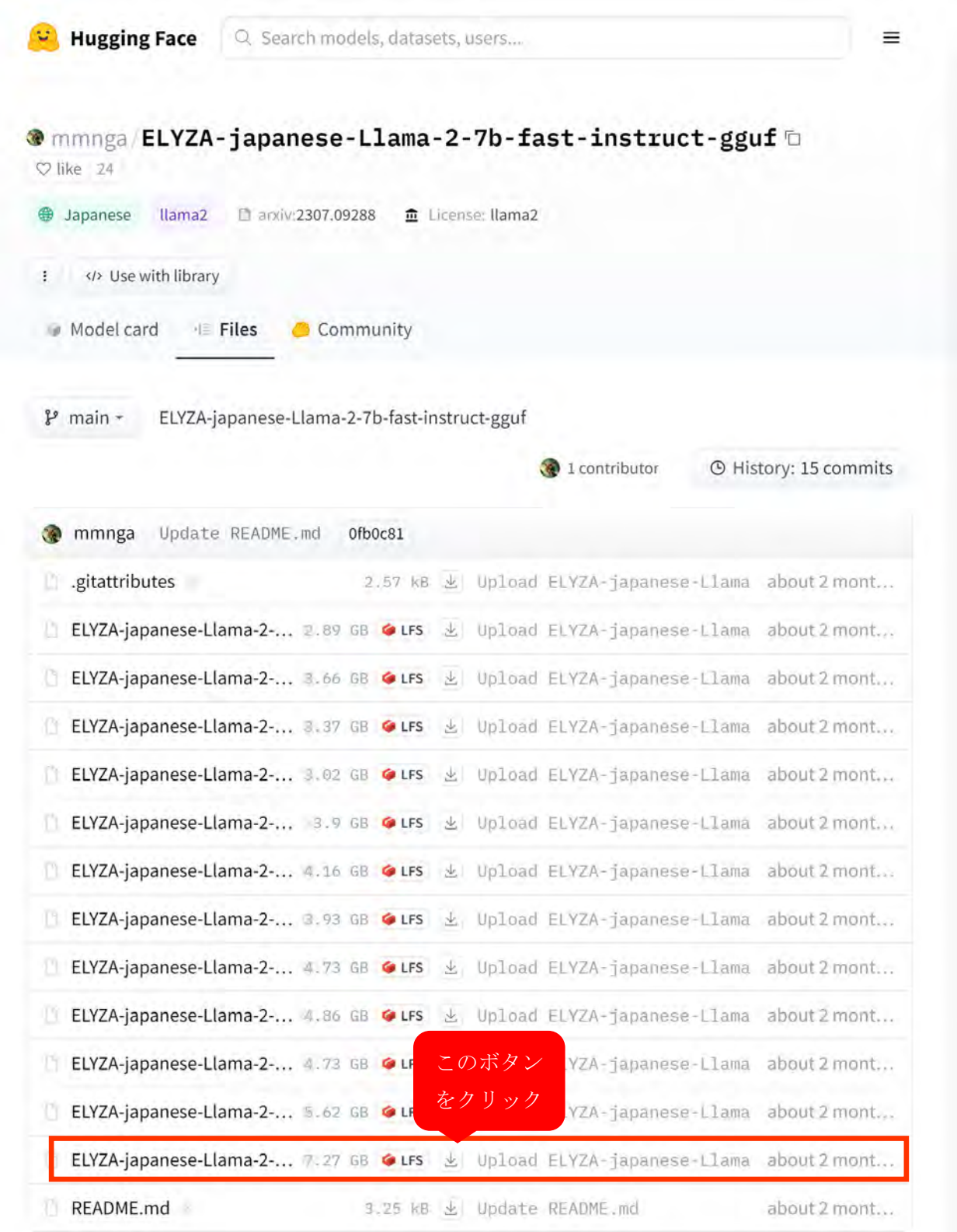

## 4.Windows 用コンパイル環境

Python から利用できるように Python のライブラリーを導入するのですが、Windows 環境の場合、 VisualStudio に搭載されている C++言語用コンパイラが必要になります。

既に VisualStudio を導入済みで、C++によるデスクトップ開発が可能な状態にあるマシンであれば、 恐らく問題無いかと思いますが、未導入の場合、以下の手順でインストールを実施してください。

「コミュニティ」のところの「無料ダウンロード」ボタンをクリックしてダウンロードしたソフトを インストールします。

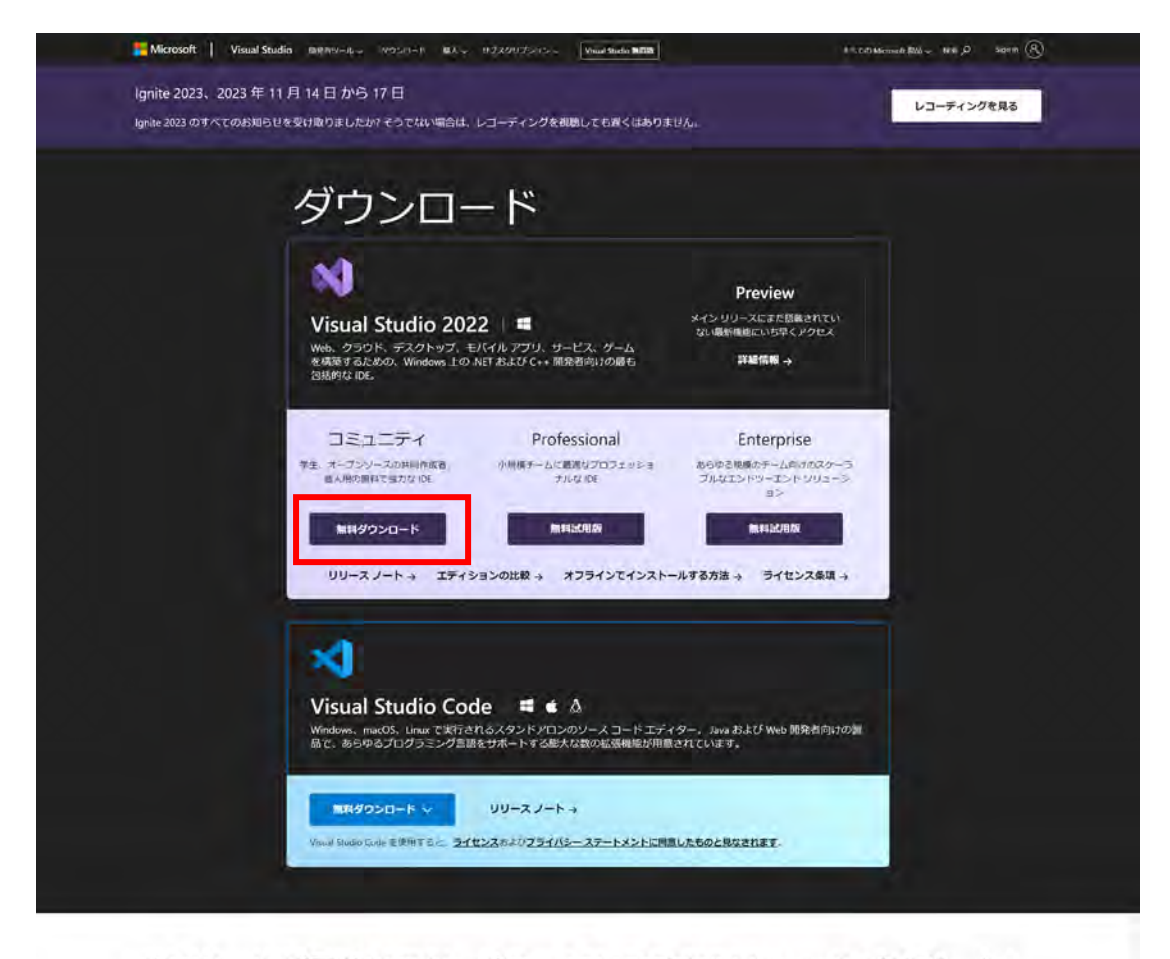

#### どのツールが最適なのか、迷てっていますか? Microsoft がサポートし ます

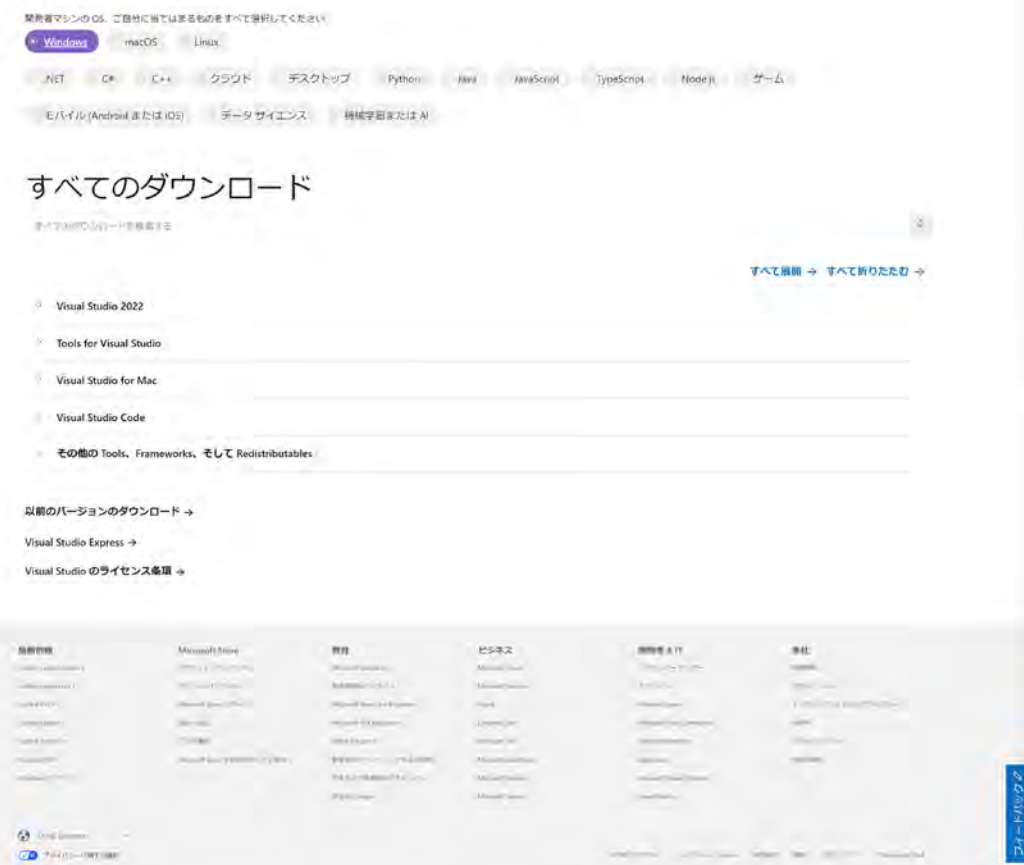

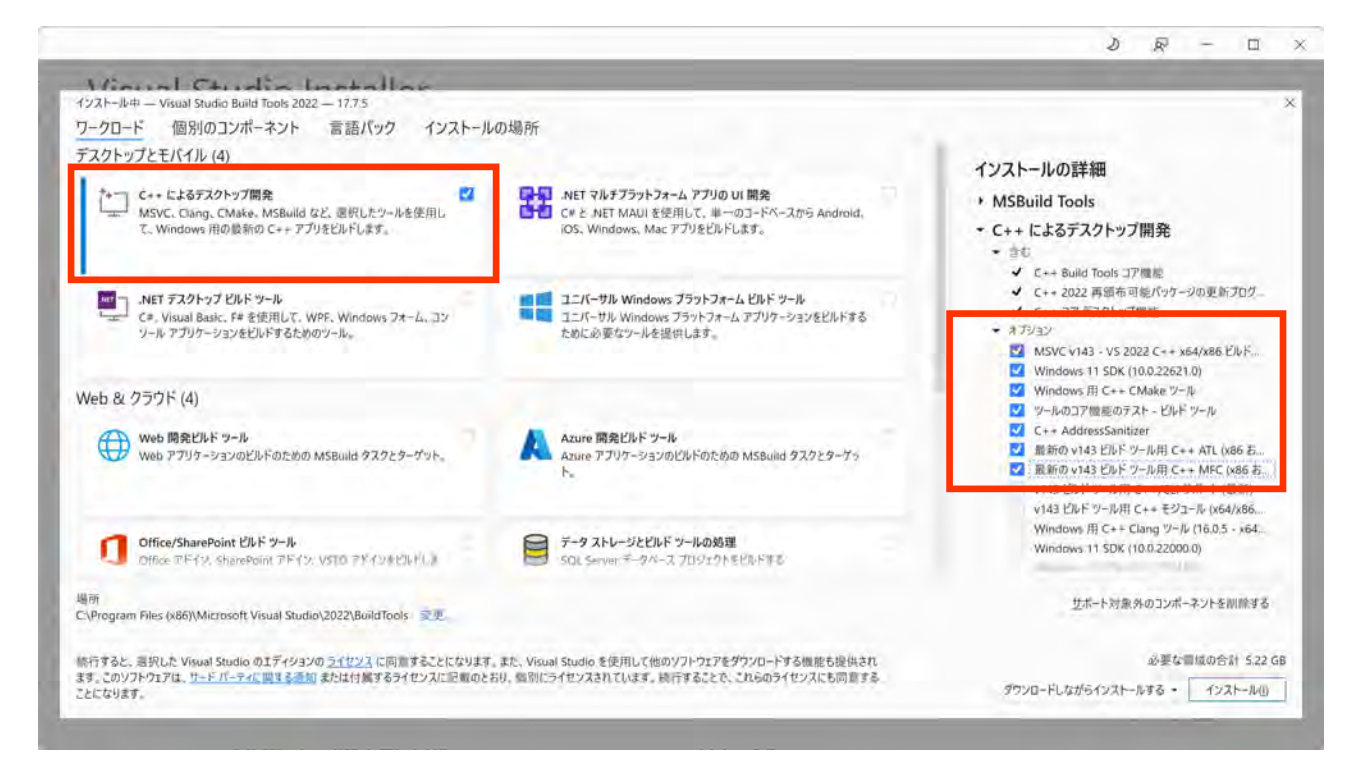

C++によるデスクトップ開発にチェックを入れ、オプションの「最新の v143 ビルドツール用 C++ATL (x86 および x64)」と「最新の v143 ビルドツール用 C++MFC(x86 および x64)」にもチェックを入 れてインストールします。インストールされる日時によっては、v143 のところが変わる可能性があり ます。

インストール完了まで時間が掛かる点にご注意ください。

※CMake と w64devkit の組み合わせが推奨されているのですが、これでは上手くいかなかったため、 上記を手順として掲載しています。

# 4.mac 用コンパイル環境

mac 環境の場合、Xcode が必要になります。

既に Xcode を導入済みであるマシンであれば、恐らく問題無いかと思いますが、未導入の場合、以下 の手順でインストールを実施してください。

AppStore を開きます。検索ボックスに「Xcode」と入力して表示された Xcode をインストールします。 通常のソフトと同様にインストールすれば問題ありません。比較的インストールに時間が掛かる点に ご注意ください。

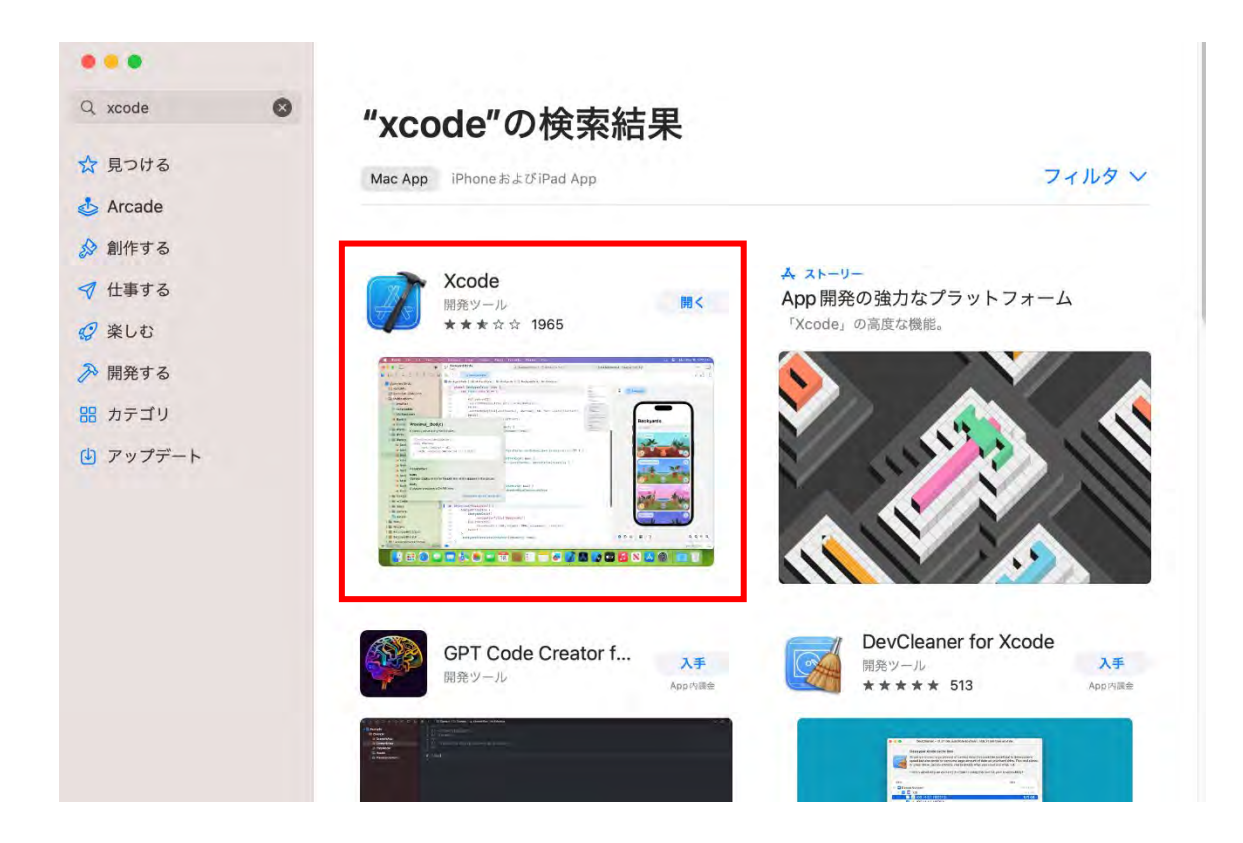